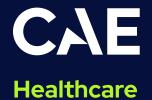

# CAE Maestro Software Conversion for Lucina

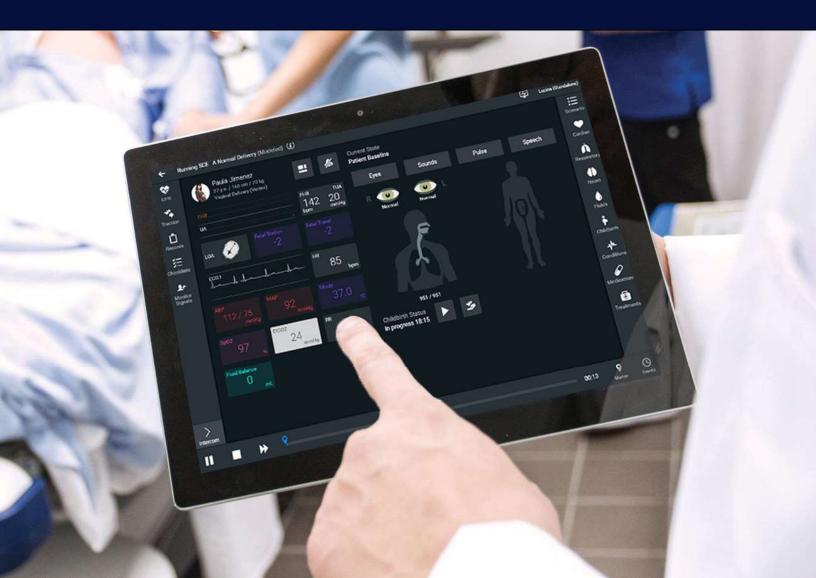

#### Disclaimer

This product is a simulation device designed for training and demonstration purposes only.

#### **Proprietary Notice**

This document, including the information contained herein, is confidential and/or proprietary to CAE Inc., and shall not be reproduced or disclosed in whole or in part, or used for any purpose whatsoever without the prior written authorization of CAE Inc.

#### Trademark Information

Trademarks and/or registered trademarks of CAE Healthcare Inc. and/or its affiliates include but are not limited to: Apollo, Ares, AresAR, Aria, Athena, BabySIM, BluePhantom, Caesar, CathLabVR, EndoVR, HPS, ICCU, InfantSIM, iStan, Juno, LapVR, LearningSpace, Lucina, LucinaAR, Luna, Maestro, Medicor, METIman, Müse, NeuroVR, PediaSIM, SimEquip, Simulex, StethoSym, SymDefib, SymEyes, UniSIM, Vimedix, VimedixAR and Vivo. All other brands and product names are trademarks or registered trademarks of their respective owners. All logos, tradenames and trademarks referred to and used herein remain the property of their respective owners and may not be used, changed, copied, altered, or quoted without the written consent of the respective owner. All rights reserved.

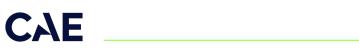

### Contents

| CAE Maestro <sup>1M</sup> Software Conversion Guide for CAE Lucina <sup>1M</sup> | 1  |
|----------------------------------------------------------------------------------|----|
| Preliminary Steps                                                                | 2  |
| System Requirements                                                              | 2  |
| Copy Files                                                                       | 2  |
| Backup                                                                           | 2  |
| Müse Verification                                                                | 3  |
| Install CAE Maestro - Instructor Workstation (Simulator Conversion)              | 4  |
| Update Instructor Workstation to CAE Maestro                                     | 6  |
| Update Mac-based Instructor Workstation to CAE Maestro                           | 6  |
| Upgrading to macOS Big Sur                                                       | 6  |
| Setting Mac Instructor Workstation to Use DHCP                                   | 7  |
| Install CAE Maestro Application for Mac                                          | 7  |
| Cleanup and Launching CAE Maestro for Mac                                        |    |
| Update Windows-based Instructor Workstation to CAE Maestro                       | 14 |
| Setting Windows Instructor Workstation to Use DHCP                               | 14 |
| Install CAE Maestro Application for Windows                                      | 21 |
| Cleanup and Launching CAE Maestro (Windows)                                      | 25 |
| Activating CAE Maestro                                                           | 27 |
| Update CAE Patient Monitor                                                       | 31 |
| Step 1: Setting CAE Patient Monitor to Use DHCP                                  |    |
| Step 2: Connect CAE Patient Monitor to Network                                   | 37 |
| Step 3: Download Maestro App                                                     | 39 |
| Step 4: Launch CAE Patient Monitor                                               | 41 |

THIS PAGE INTENTIONALLY LEFT BLANK

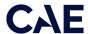

## CAE Maestro™ Software Conversion Guide for CAE Lucina™

Welcome to the CAE Maestro Software Conversion guide for CAE Lucina. This document provides step-by-step instructions on how to update the simulator user interface from Müse to Maestro. It is organized into four main sections listed in the table below.

| Software Conversion Steps |                                                                         |  |
|---------------------------|-------------------------------------------------------------------------|--|
| 1                         | Preliminary Steps (Requirements, Copy files, Backup, Müse verification) |  |
| 2                         | Install CAE Maestro - Instructor Workstation (Simulator Conversion)     |  |
| 3                         | Update Instructor Workstations to CAE Maestro (Mac/Windows)             |  |
| 4                         | Update CAE Patient Monitor                                              |  |

Follow all instructions in the sequence provided. Prior to converting, it is recommended to try the CAE Maestro software through CAE Maestro Standalone. The conversion process may take 1.5 to 3.5 hours to complete depending on the steps particular to your conversion.

## Preliminary Steps System Requirements

| Windows Operating System (Instructor Workstation or Standalone) |                                                                                                    |
|-----------------------------------------------------------------|----------------------------------------------------------------------------------------------------|
| Software                                                        | <ul> <li>Windows 7 (Instructor Workstation/TouchPro) or Windows10 (Instructor Workstation/TouchPro/Standalone)</li> <li>.NET 4.8 or later supported</li> </ul> |
| Hardware                                                        | <ul> <li>Intel Core i5 1.6 GHz, 4 GB RAM (8 GB RAM recommended),<br/>32 GB free space</li> <li>1280x800 screen resolution</li> </ul>                           |

| Mac Operating System (Instructor Workstation or Standalone) |                                                                                                    |  |
|-------------------------------------------------------------|----------------------------------------------------------------------------------------------------|--|
| Software                                                    | <ul> <li>macOS Big Sur (11), not compatible with macOS Monterey<br/>(12)</li> </ul>                                                                        |  |
| Hardware                                                    | <ul> <li>MacBook Air</li> <li>Intel Core i5 1.6 GHz, 4 GB RAM, (8 GB RAM recommended),<br/>32 GB free space</li> <li>1280x800 screen resolution</li> </ul> |  |

#### Copy Files

Maestro Conversion software needs to be downloaded from the CAE website. Refer to the letter received via email for the download links and license keys. Download the files on an Internet-connected computer and transfer them to a USB key. Insert the USB Key into the Instructor Workstation. Copy the downloaded files from the USB Key to the Desktop of the Instructor Workstation.

#### Backup

It is recommended to back up data to protect content and user information before proceeding. For more information on backing up date, refer to the *Backup Data* section in the simulator's user guide.

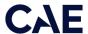

#### Müse Verification

Follow these steps for Müse verification:

- 1. Power on the simulator and launch the Müse software from the browser of the Instructor Workstation located in the **Downloads** folder of the Instructor Workstation.
- 2. Check the Müse version by following this procedure:
  - a. Click on the Info icon located in the lower-left corner of Müse.

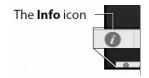

Info Icon

b. Click **About > More Info**. The version number will be displayed.

**Note:** Maestro software conversion for Lucina requires Müse 2.8.313 to work correctly. Do not proceed with the conversion until Müse has been updated to version 2.8.313.

If the current version is Müse 2.3.25:

- o Install Müse 2.7.70
- ° Install Müse 2.8.313, a
- ° Proceed to the Maestro 2.7 converter

If the current version is Müse 2.7.70, 2.8.293, or 2.8.304:

- ° Install Müse 2.8.313 and then
- ° Proceed to the Maestro 2.7 converter
- 3. Update Müse as needed before proceeding with the conversion. For more information on how to update Müse, consult the *Müse* user guide.

## Install CAE Maestro - Instructor Workstation (Simulator Conversion)

The following sections provide the steps necessary to perform the CAE Maestro software conversion on the simulator. Contact CAE Healthcare Customer Service for support, as needed.

Once a simulator is converted to Maestro, it is not possible to convert it back to Müse. It is recommended to first try Maestro through the Maestro Standalone application on a computer separate from the Instructor Workstation. This section should be performed only after becoming comfortable with Maestro Standalone, as the simulator conversion process cannot be reversed.

**Important:** All content in Müse will be converted to a Maestro-compatible format during the simulator conversion process. This is the only way to convert Müse content to a Maestro-compatible format. Ensure all Müse content desired for use within Maestro, including custom SCEs developed using Müse SCE Development software, have been uploaded to Müse prior to proceeding.

1. From the Instructor Workstation, login to Müse Viewer. The Home page appears.

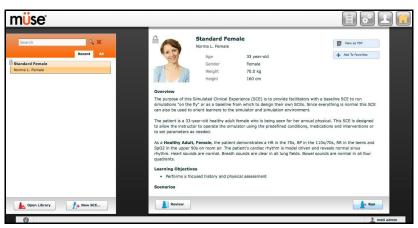

Müse Home Page

- 2. In the upper-right corner, click the **System Administration** button.
- 3. Click the **System Settings** tab.

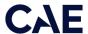

4. Click the **Select Update** button. A window appears.

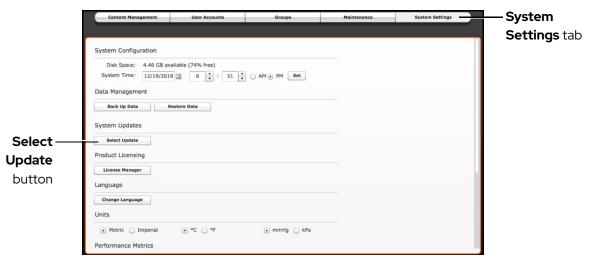

Müse System Settings Tab - Select Update Button

#### **A** WARNING

Before proceeding with the conversion, ensure all desired Müse content has been imported into the simulator. Once started, Müse conversion to Maestro is permanent and cannot be undone.

- 5. Within the File Picker window, navigate to the Desktop.
  - For Lucina, select:
     cae-maestro-lucina-linux-mpic-2.7.69.0.msu

Note: Müse to Maestro conversion for Lucina is only supported on Maestro version 2.7.69.0.

The **Uploading Update** box appears and the software performs the conversion. It may take a moment for the box to appear.

**Note:** Shortly after the Uploading Update process finishes, you may be presented with a message: "Sorry, an error occurred during updating. Please contact CAE Healthcare Customer Service." If this occurs, restart the simulator and repeat steps 1-6. If the error occurs more than twice, please contact CAE Customer Service for further assistance.

- 6. Wait until the conversion process finishes (approximately 10 minutes). Once completed, power off the simulator.
- 7. Close the Müse Viewer.

## Update Instructor Workstation to CAE Maestro

Follow these instructions to update the Instructor Workstation to CAE Maestro. These instructions are divided into two sections: one for users with a Mac and one for users with Windows. For Windows, please see the Windows instructions that immediately follow the Mac instructions in this section.

### Update Mac-based Instructor Workstation to CAE Maestro

The following step-by-step instructions will aid in the process of updating the Mac-based Instructor Workstation to CAE Maestro.

#### Upgrading to macOS Big Sur

CAE Maestro requires macOS Big Sur (11). **It is not compatible with macOS Monterey (12)**. In order to run CAE Maestro for Lucina, the Instructor Workstation must be a MacBook Air. If you are using a different computer, please contact your CAE Sale Representative about upgrade options.

Note: An Apple ID is required. If you do not already have an Apple ID, you can create one.

To upgrade the Instructor Workstation to macOS Big Sur, complete these steps:

- 1. From the Apple menu, select **Location**.
- 2. Ensure the computer has its *Location* set to **Public LAN**.

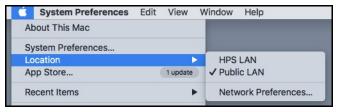

**Location - Public LAN Setting** 

- 3. Ensure the WiFi is connected to the Internet, then visit this link (must be opened in either Safari or Google Chrome): <a href="https://support.apple.com/en-us/HT204316#macos">https://support.apple.com/en-us/HT204316#macos</a>
- 4. Once an Apple ID is created, update the computer to macOS Big Sur by following the guide found at this link: <a href="https://support.apple.com/en-us/HT211683">https://support.apple.com/en-us/HT211683</a>
- 5. Scroll down to "Use Safari to download macOS on your Mac" and download the installer for macOS Big Sur (11).

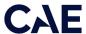

#### Setting Mac Instructor Workstation to Use DHCP

Follow this step to set the Mac Instructor Workstation to use DHCP:

1. From the Apple menu, select **Location**.

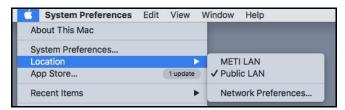

**Location - Public LAN Setting** 

2. Ensure the Instructor Workstation has its location set to **Public LAN**.

If the *Location* is not an available option, select:

Apple Menu > System Preferences > Network > Wi-Fi > Advanced > TCP/IP > Configure IPv4 > Using DHCP

#### Install CAE Maestro Application for Mac

To install the CAE Maestro application on a Mac computer:

1. Power on the simulator and ensure the Mac is connected to the simulator's WiFi network (e.g. **APPXXXX, APNXXXX, ATHXXXX,** or **mfsXXXX**).

Note: Simulator WiFi network name may differ from the name shown in image below.

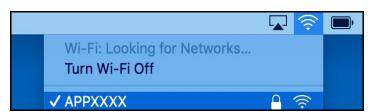

WiFi Network Name

2. Launch **Google Chrome** and type **http://simulator.local/** into the search bar (be sure to include the forward slash after *local*).

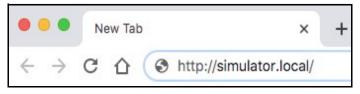

Google Chrome Search Bar

3. Ensure Mac OS is selected and click **Download**.

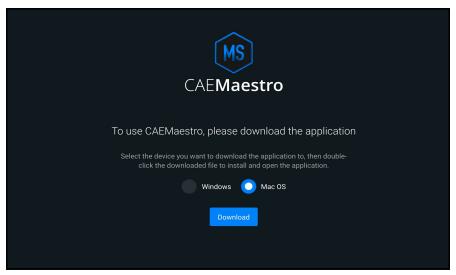

Click Download

4. Wait while the software downloads. Once the software has finished downloading click **Keep**, then click **CAE-Maestro-Setup.dmg** at the bottom-left of the Chrome window.

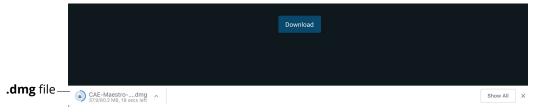

CAE-Maestro-Setup.dmg File

A progress bar titled **Opening "CAE-Maestro-Setup.dmg"** will appear.

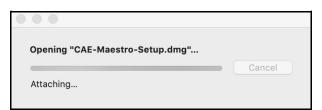

Progress Bar - Opening CAE-Maestro-Setup.dmg

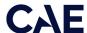

 A window titled CAE Maestro X.X.XX will appear, with a CAE Maestro icon and an Applications folder. Drag the CAE Maestro icon over the Applications folder and when the Applications folder opens, release the mouse.

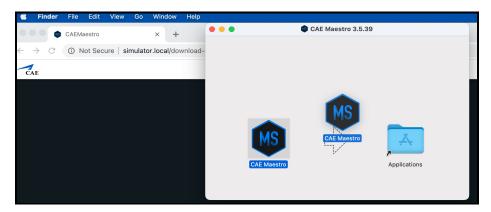

Copy CAE Maestro to Applications Folder

The CAE Maestro application is copied into the Applications folder.

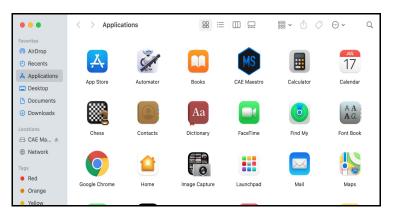

CAE Maestro in Applications Folder

6. Control+click the **CAE Maestro** icon, then select **Open** from the menu.

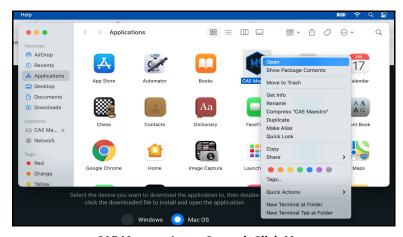

CAE Maestro Icon - Control+Click Menu

- 7. If prompted with "CAE Maestro" is from an unidentified developer. Are you sure you want to open it?, click **Open**.
- 8. If prompted with "CAE Maestro" can't be opened because Apple cannot check it for malicious software, click OK.

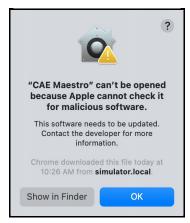

Prompt - Click OK

9. Repeat, the control+click on CAE Maestro icon, then select Open from the menu.

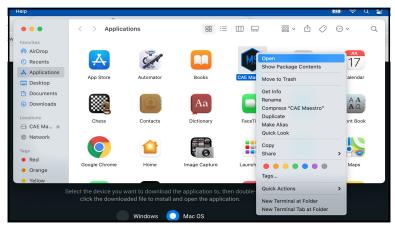

CAE Maestro Icon - Control+Click Menu

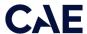

10. When prompted with "CAE Maestro" can't be opened because Apple cannot check it for malicious software, click **Open**.

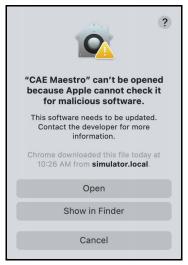

Prompt - Click Open

The CAE Maestro Applications window appears.

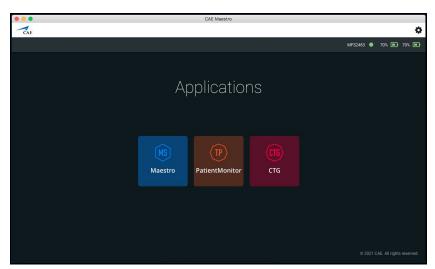

CAE Maestro Applications Window

The License window opens.

Close the License window. The Maestro license will be activated in a later step.

#### Cleanup and Launching CAE Maestro for Mac

 Control+click on the CAE Maestro icon in the Dock, then select Options > Keep in Dock to add the checkmark.

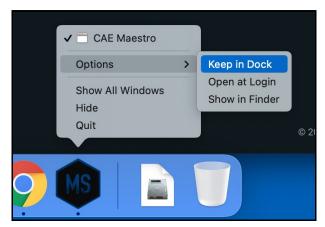

CAE Maestro Options Menu - Keep in Dock

2. Control+click on the **Google Chrome** icon in the Dock and select **Options > Keep in Dock**. Control+click on the Google Chrome icon in the Dock again and ensure there is no longer a checkmark beside *Keep in Dock*.

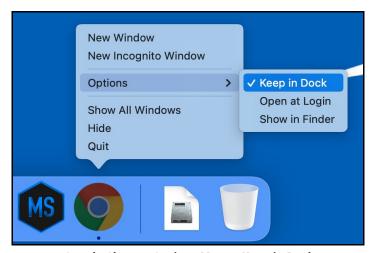

Google Chrome Options Menu - Keep in Dock

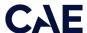

3. Control+click on **Google Chrome** icon in the Dock and choose **Quit**. The Google Chrome icon disappears from the Dock.

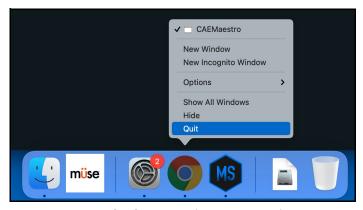

Google Chrome Options Menu - Quit

4. Control+click on **Apple TV** icon in the Dock and choose **Options > Remove from Dock**. The Apple TV icon disappears from the Dock.

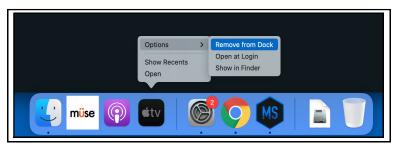

Apple TV - Remove from Dock

5. Control+click on **Apple Podcast** icon in the Dock and choose **Options > Remove from Dock**. The Apple Podcast icon disappears from the Dock.

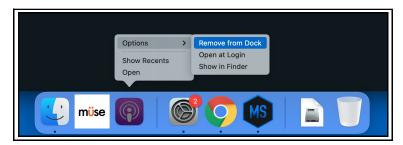

Apple Podcast - Remove from Dock

6. Control+click on **Müse Viewer** icon in the Dock and choose **Options > Remove from Dock**. The Müse Viewer icon disappears from the Dock.

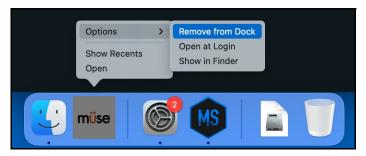

Müse Viewer - Remove from Dock

7. Launch CAE Maestro by clicking the **CAE Maestro** icon in the Dock.

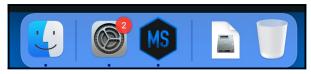

Mac - CAE Maestro Icon in Dock

### Update Windows-based Instructor Workstation to CAE Maestro

The following step-by-step instructions will aid in the process of updating the Windows-based Instructor Workstation to CAE Maestro.

#### Setting Windows Instructor Workstation to Use DHCP

Follow these steps to set the Windows Instructor Workstation to use DHCP:

1. Click on the **Globe** icon in the bottom right of the screen.

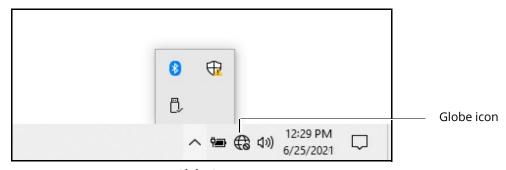

Globe Icon

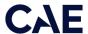

2. Click on the **Network & Internet** settings.

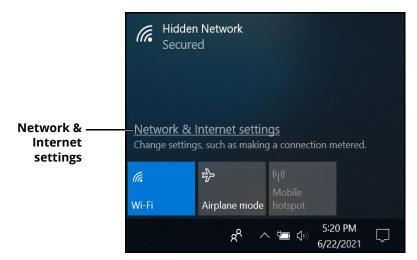

**Network & Internet Settings** 

3. Click Change adapter options.

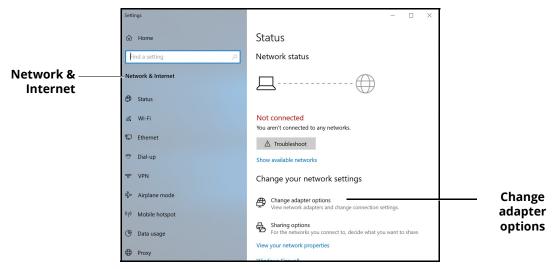

**Network & Internet Settings - Change Adapter Options** 

4. Click WiFi.

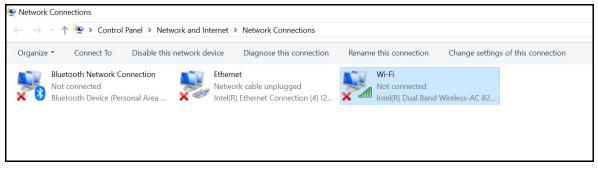

**Network Connections - WiFi** 

- 5. In the bar above the icons, click **Change settings of this connection**.
  - A User Account control box will appear. Enter **caeadmin** as the password and click **Yes**.
- 6. Click Internet Protocol Version 4 (TCP/IP).

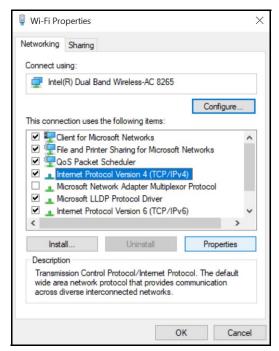

WiFi Properties Window

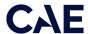

7. Click **Properties**.

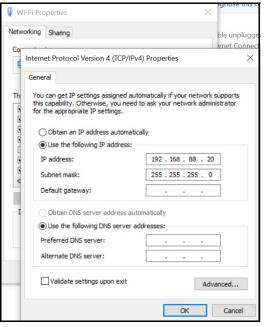

**General Properties Window** 

8. Click **Obtain an IP address automatically**, then click **Obtain DNS server address automatically** (option will become enabled when *Obtain an IP address automatically* is selected).

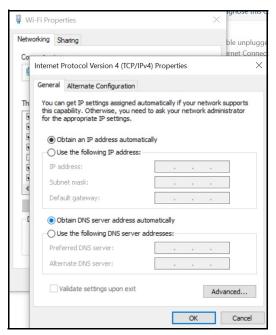

**General Properties Window** 

9. Click **OK**, then click **Close**.

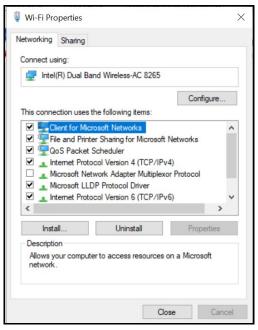

WiFi Properties Window

10. Click **Ethernet**.

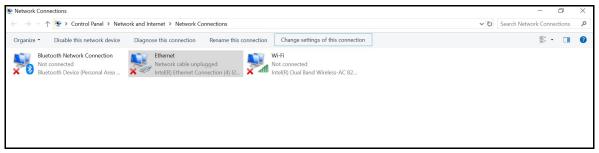

Network Connections - Ethernet

11. In the bar above the icons, click **Change settings of this connection**.

A User Account control box will appear. Enter caeadmin as the password and click Yes.

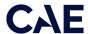

12. Click Internet Protocol Version 4 (TCP/IPv4), then click Properties.

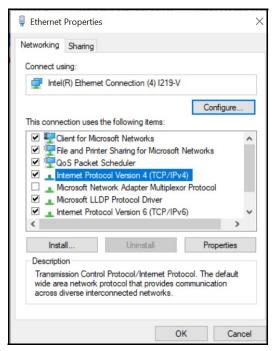

**Ethernet Properties Window** 

13. Click **Obtain an IP address automatically**, then click **Obtain DNS server address automatically** (option will become enabled when *Obtain an IP address automatically* is selected).

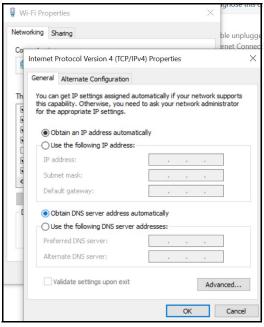

**General Properties Window** 

14. Click **OK**, then click **Close**.

15. Click the close (X) button on the Network Connections window in the upper-right hand corner.

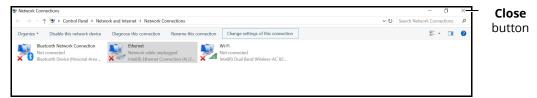

**Network Connections Window - Close Button** 

16. Click the close (X) button on the Settings window in the upper-right hand corner.

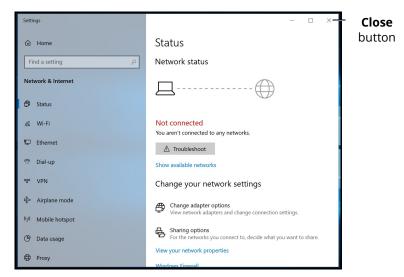

Settings Window - Close Button

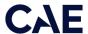

#### Install CAE Maestro Application for Windows

To install the CAE Maestro application on a Windows computer:

1. Ensure the Instructor Workstation is connected to the simulator's WiFi network (e.g. **APPXXXX**, **APNXXXX**, **ATHXXXX**, or **mfsXXXX**).

Note: Simulator WiFi network name may differ from the name shown in image below.

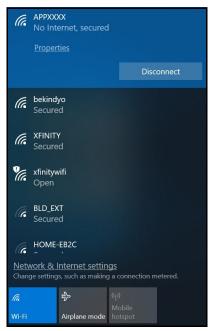

Simulator WiFi Network

2. Launch **Firefox** or **Google Chrome** and enter **http://simulator.local/** into the search bar type. Be sure to include the forward slash after *local*.

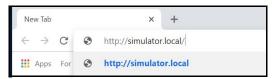

Windows - Search Bar Type

3. Choose the **Windows** radio button and click **Download**.

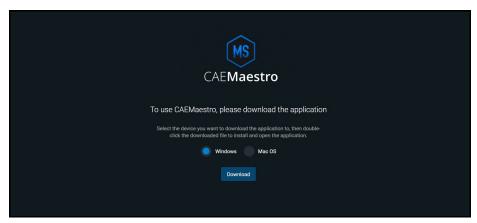

Click Download

Wait while the software downloads.

A banner at the bottom of the screen appears saying, "This type of file can harm your computer. Do you want to keep CAE-Maestro-Setup.exe anyway?"

4. Click Keep.

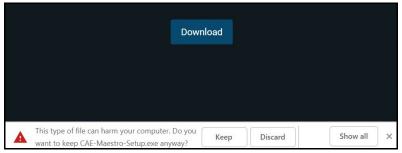

Banner - Click Keep

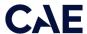

5. Click **CAE-Maestro-Setup.exe** at the bottom left of the Chrome window.

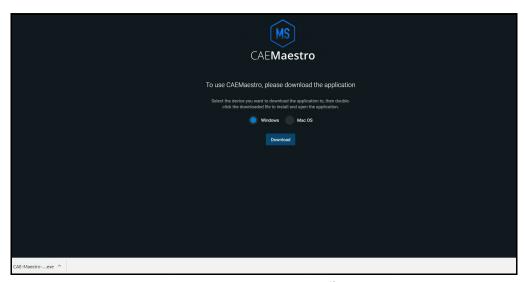

CAE-Maestro-Setup.exe File

A window titled "Windows Security Alert" may appear saying "Windows Defenders Firewall has blocked some features of this app."

6. Place a checkmark beside private and public networks, then click **Allow access**.

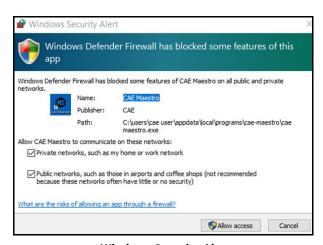

**Windows Security Alert** 

A User Account control box will appear.

7. Enter *caeadmin* as the password and click **Yes**.

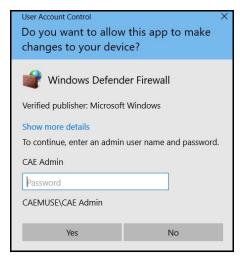

**User Account Control Box** 

A window titled, "SmartScreen can't be reached right now" will appear.

8. Click Run.

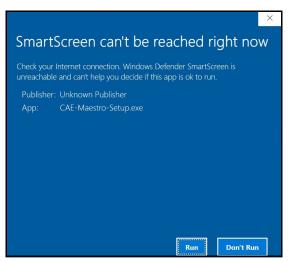

Window - Click Run

Wait while the software installs.

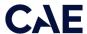

The CAE Maestro window appears.

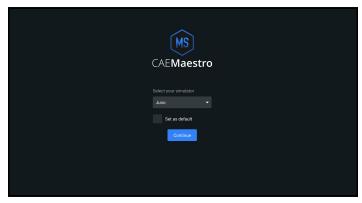

**CAE Maestro Window** 

9. Click the close control (X) button in the upper-right corner.

#### Cleanup and Launching CAE Maestro (Windows)

Follow these steps to cleanup and launch CAE Maestro:

1. On the Desktop, right-click on the **Google Chrome** icon and choose **Delete**. Additionally, drag the files that start with **cae-maestro-...msu** to the Recycle bin.

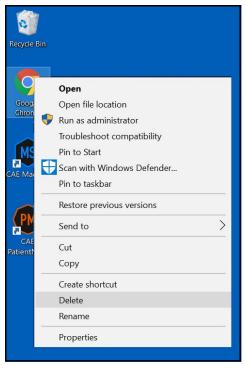

Desktop - Google Chrome Menu

2. On the Desktop, right-click and choose **Sort by > Name**.

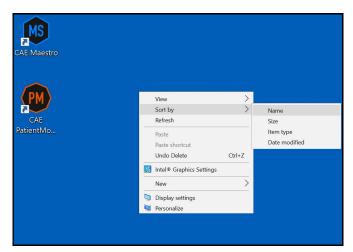

Desktop - Sort By > Name

3. Right-click the **Recycle Bin** and choose **Empty Recycle Bin**.

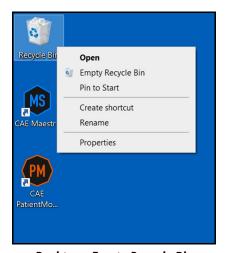

Desktop - Empty Recycle Bin

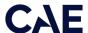

- 4. Click Yes.
- 5. Launch CAE Maestro by double-clicking the **CAE Maestro** icon.

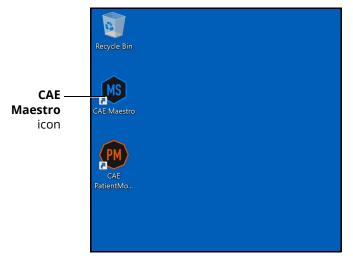

CAE Maestro Icon

#### **Activating CAE Maestro**

- 1. Click **CAE Maestro**.
- 2. Upon login, a "Simulation Software Unlicensed" notification will appear. Click **License Manager**.

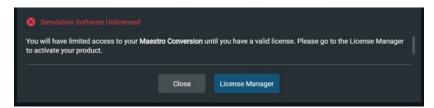

Simulation Software Unlicensed Notification

3. If the "Simulator Software Unlicensed" screen does not appear, click the **Gear** icon.

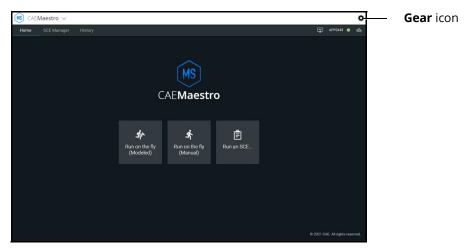

Gear Icon

4. From the **Gear** icon drop-down menu, click **System**.

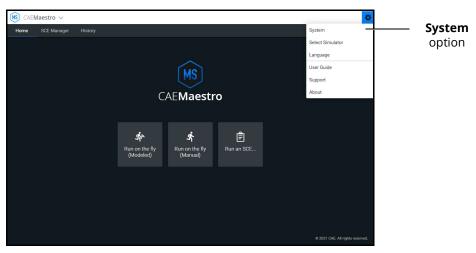

System Option

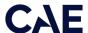

5. From the System window, click **License Manager**.

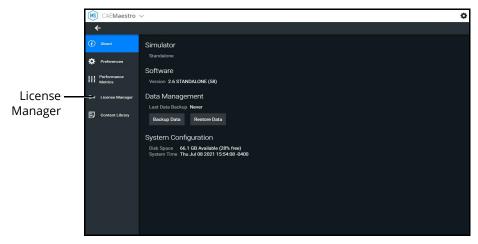

License Manager

6. In the Maestro Conversion row, click Activate.

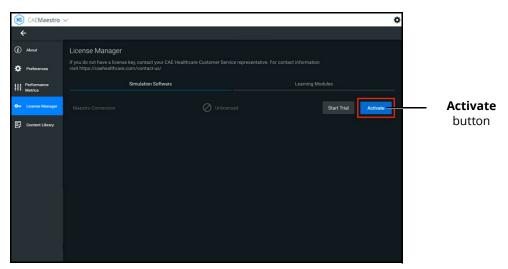

**Activate Button** 

7. Locate the **Maestro Conversion** license key. The key can be found in the email that was delivered when the Maestro Conversion upgrade was purchased.

8. Enter the Maestro Conversion license key into the Offline Activation screen that appears, then click **Activate**. Ensure that dashes are included.

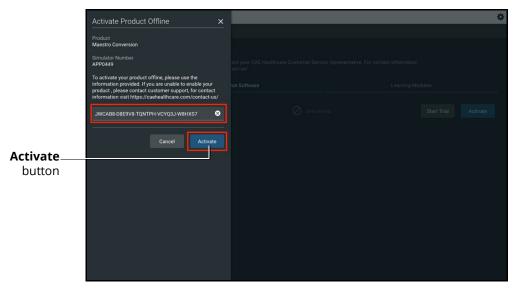

Offline Activation Screen

A "Success" notice should appear to indicate a successful activation. Click the **Close** button.

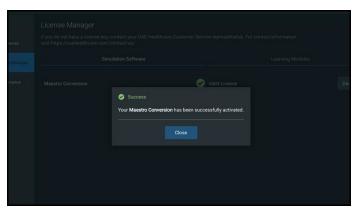

Success Screen

9. Close the CAE Maestro app.

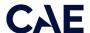

#### **Update CAE Patient Monitor**

To update CAE Patient Monitor monitors, the following software and hardware is required:

- One simulator updated with CAE Maestro v2.9 software
- · CAE Patient Monitor monitor

Prior to beginning, complete the steps outlined in the associated patient simulator Getting Started Guide.

| Patient Monitor Update Steps |                                         |  |
|------------------------------|-----------------------------------------|--|
| 1                            | Setting CAE Patient Monitor to Use DHCP |  |
| 2                            | Connect CAE Patient Monitor to Network  |  |
| 3                            | Download CAE Maestro App                |  |
| 4                            | Launch CAE Patient Monitor              |  |

## Step 1: Setting CAE Patient Monitor to Use DHCP

- a. Power on the CAE Patient Monitor computer.
- b. Click the **Globe** icon in the bottom-right of the screen.

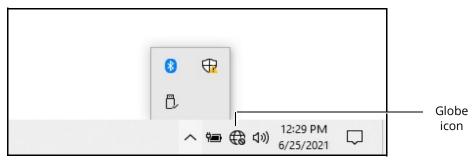

Globe Icon

c. Click Network & Internet settings.

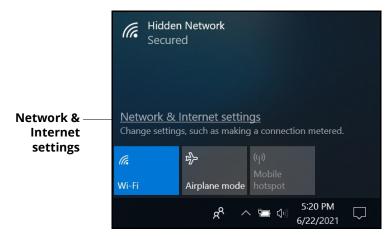

**Network & Internet Settings** 

d. Click Change adapter options.

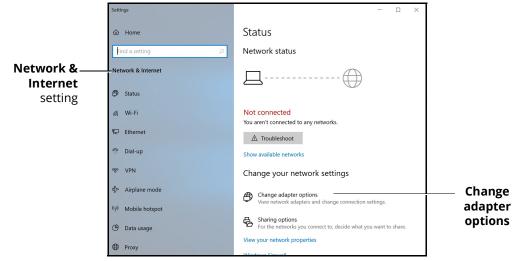

**Network & Internet Settings - Change Adapter Options** 

e. Click WiFi.

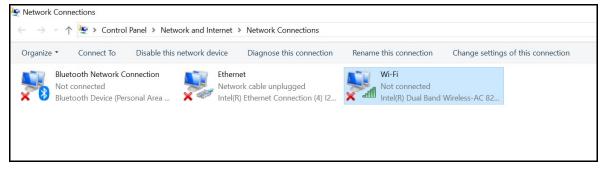

Network Connections - WiFi

f. In the bar above the icons, click **Change settings of this connection**.

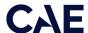

If a User Account control box will appear. Enter caeadmin as the password and click Yes.

g. Click Internet Protocol Version 4 (TCP/IP).

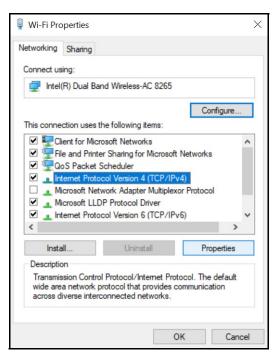

WiFi Properties Window

h. Click Properties.

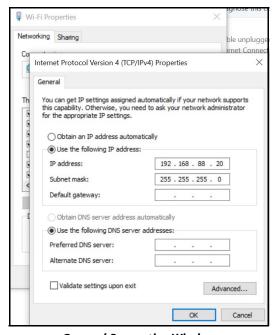

**General Properties Window** 

i. Click **Obtain an IP address automatically**, then click **Obtain DNS server address automatically** (option will become enabled when *Obtain an IP address automatically* is selected).

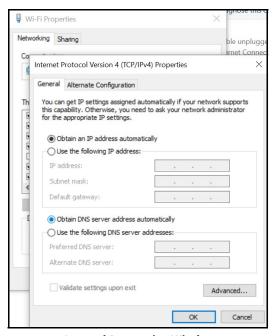

**General Properties Window** 

j. Click **OK**, then click **Close**.

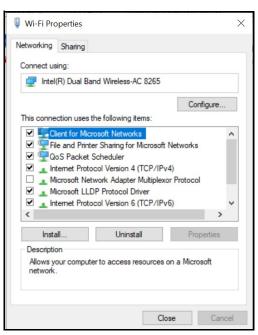

WiFi Properties Window

k. Close the WiFi status window.

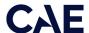

I. Click Ethernet.

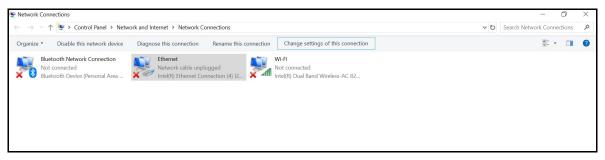

Network Connections - Ethernet

- m. In the bar above the icons, click Change settings of this connection.If a User Account control box will appear. Enter caeadmin as the password and click Yes.
- n. Click Internet Protocol Version 4 (TCP/IPv4), then click Properties.

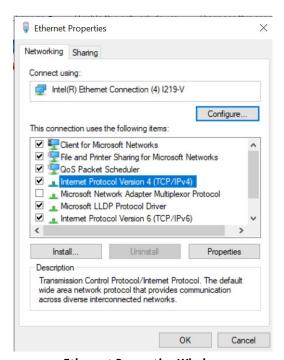

**Ethernet Properties Window** 

o. Click **Obtain an IP address automatically**, then click **Obtain DNS server address automatically** (option will become enabled when *Obtain an IP address automatically* is selected).

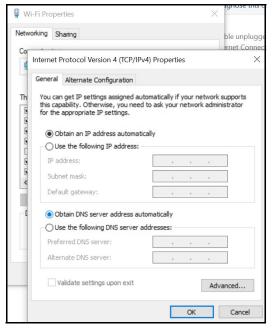

**General Properties Window** 

- p. Click **OK**, then click **Close**.
- q. Close the WiFi status window.
- r. Click the close (X) button on the Network Connections window in the upperright hand corner.

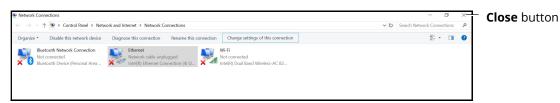

**Network Connections Window - Close Button** 

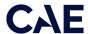

s. Click the close (X) button on the Settings window in the upper-right hand corner.

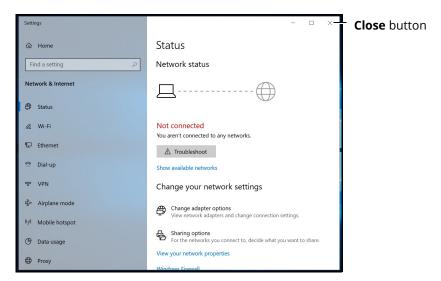

Settings Window - Close Button

## Step 2: Connect CAE Patient Monitor to Network

To connect the CAE Patient Monitor to the network:

a. Tap the **Network** icon in the Windows taskbar to expand the available networks list. Verify the simulator network is selected.

If the simulator network is not selected, tap on the appropriate network from the Available Networks list and proceed to step b.

b. From the Available Networks list, tap the simulator network.

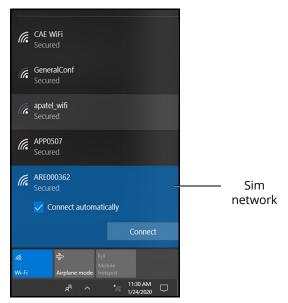

WiFi Connection - Sim Network

c. Tap the  ${\bf Connect}$   ${\bf Automatically}$  checkbox and then tap  ${\bf Connect}.$ 

The network security key prompt appears.

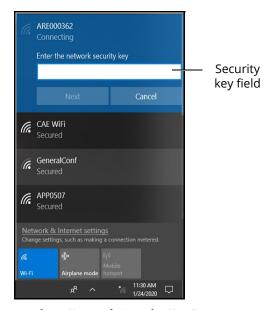

WiFi Connection - Network Security Key Prompt

- d. Tap in the Enter the security network key field and type  $\it caeadmin$ .
- e. Tap the **Show password** (eyeball) icon to the right of the field and confirm the password has been entered correctly.
- f. Tap **Next**.
- g. If the discoverable PC prompt appears, tap **Yes**.Wait a few moments while the MSI Patient Monitor connects to the simulator network.

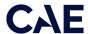

#### Step 3: Download Maestro App

To download the Maestro app:

a. From the MSI monitor (Patient Monitor) desktop screen, tap **Google Chrome** icon to launch Google Chrome browser.

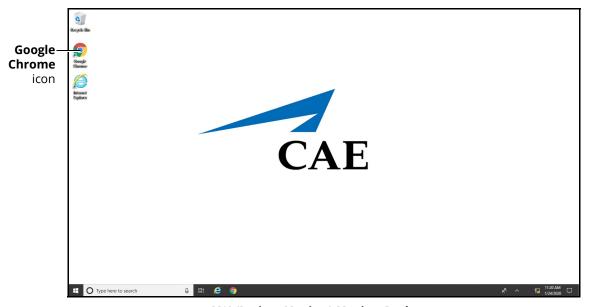

MSI (Patient Monitor) Monitor Desktop

The Google Chrome browser window appears.

b. Tap in the address bar and using the keyboard, enter "simulator.local" and press **Enter**.

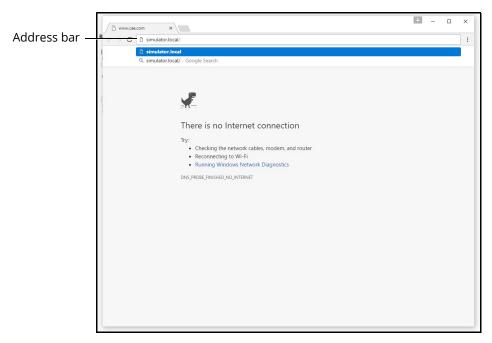

Google Chrome Browser Window

The CAE Maestro Download App page appears.

#### c. Tap **Download**.

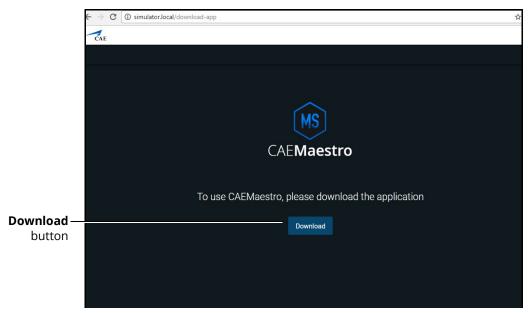

CAE Maestro Download Page

After the download is complete, a banner appears at the bottom of the Chrome window, asking whether to keep or discard the file.

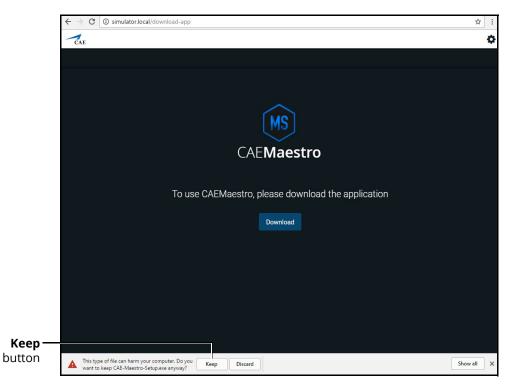

CAE Maestro Download Page

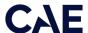

#### d. Tap Keep.

The CAE-Maestro-Setup.exe appears in the Downloads bar at the bottom of the Google Chrome browser window.

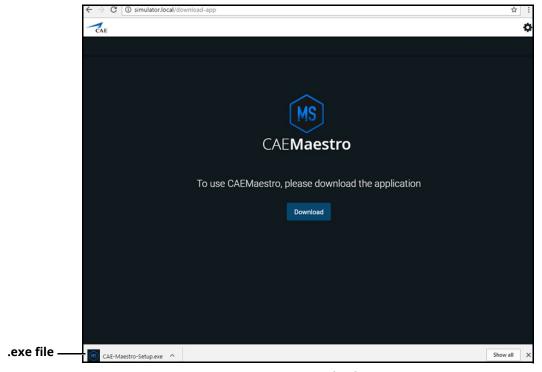

CAE Maestro Download Page

e. Tap the CAE-Maestro-Setup.exe file.

The CAE Maestro Setup application launches and begins installing.

**Note:** During the CAE Maestro Setup application installation, a window may appear explaining that Windows Defender Firewall has blocked some features of this app. If it appears, tap **Allow** access.

When the connection is complete, the Maestro Home screen appears.

f. Close this window to reveal two new icons on the desktop.

#### Step 4: Launch CAE Patient Monitor

To launch CAE Patient Monitor, from the desktop screen, tap **CAE Patient Monitor** icon.

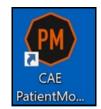

**CAE Patient Monitor Icon** 

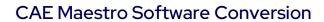

THIS PAGE INTENTIONALLY LEFT BLANK

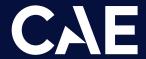

#### Healthcare

For more information about CAE products, contact your regional sales manager or the CAE distributor in your country, or visit caehealthcare.com.

Tel +1 941-377-5562 or 866-233-6384

For customer support, please contact CAE.

Customer Support Headquarters - United States Monday - Friday from 7:00 a.m. to 6:00 p.m. ET Phone 1-866-462-7920 Email: srqcustomerservice@cae.com

Customer Support - Canada Monday - Friday from 8:00 a.m. to 5:00 p.m. ET Phone 1-877-223-6273 Email: can.service@cae.com

Customer Support - Europe, Middle East, and Africa Monday - Friday from 8:00 a.m. to 5:00 p.m. CET Phone +49 (0) 6131 4950354 Email: international.service@cae.com

Customer Support - United Kingdom and Ireland Monday - Friday from 9:00 a.m. to 5:00 p.m. GMT Phone +44 (0) 800-917-1851 Email: uk.service@cae.com

Customer Support - Latin America Monday - Friday from 9:00 a.m. to 5:00 p.m. BRT/BRST Phone +55 11 5069–1510 Email: la.service@cae.com

Customer Support - Asia Pacific Monday - Friday from 8:00 a.m. to 5:00 p.m. CET Phone +49 (0) 6131 4950354 Email: ap.service@cae.com